## Creating Tinting Gradients in Photoshop

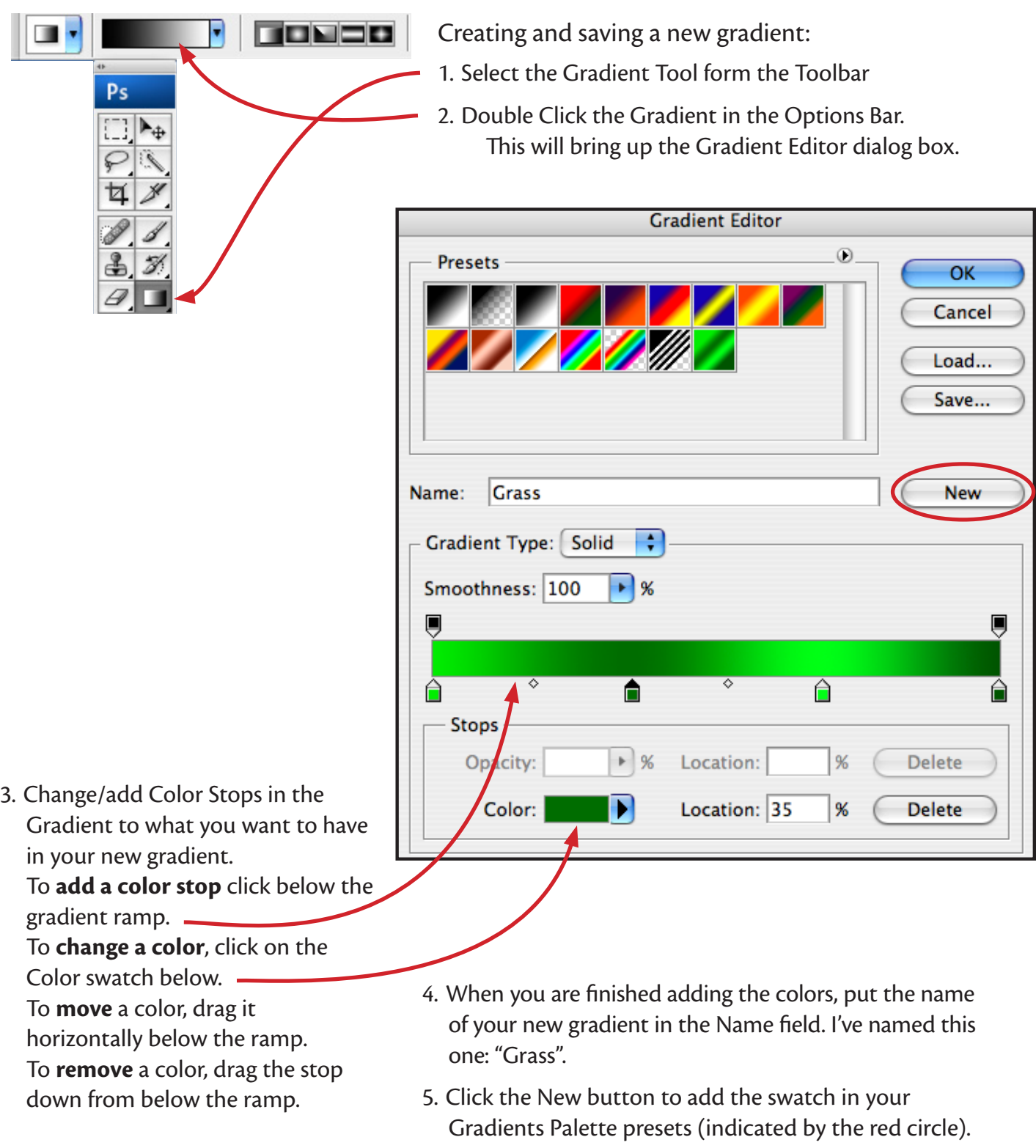

## Realistic Tinting of Images

Color Mode is the secret of realistic tinting of drab images. This mode allows significant color shifts to be applied while still maintaining all the detail in the image itself.

In the this example we'll use **Gradients** in **Color Mode** to fix both the sky & ground. The sky should be changed from a dull gray to a twilight sky with a bit of orange & pink at the horizon transitioning to a blue at the top. The ground should look like it has healthy green grass growing on it instead of a bunch of brown weeds and dirt.

Using Gradients as the means of applying tinting is better than a single color since they can have numerous color stops to add contrast and shading with subtle tonal changes. Edit the color stops & make sure the Gradient is a Linear Gradient. One gradient will be a series of green tones to tint the grass and the sky tinting gradient will be blue, orange and pink.

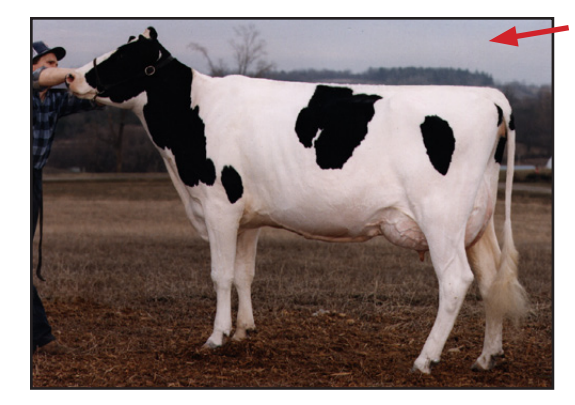

1. Select the sky. (Use the Magic Wand tool picking a low tolerance, followed by Quick Mask for clean up).

2. Save the selection as "Sky" channel.

3. Select the ground. (Use the Polygon Lasso to make selection across the horizon and then the Magnetic Lasso in subtract mode to cut out the cow & farmer, followed by Quick Mask for clean up).

4. Save the selection as "Grass" channel.

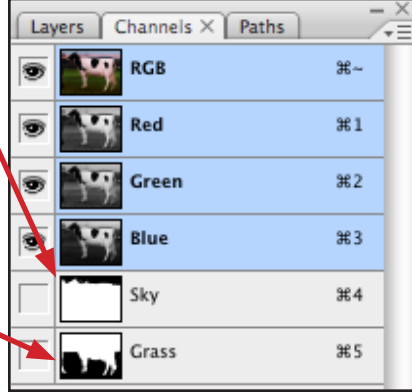

Layers  $\times$  Channels Paths

 $\ddot{\ddagger}$ 

Sky

Grass

Background

Color

Lock:

S.

癥

 $\bigcirc$  Opacity:  $\bigcirc$  100%

Fill:  $100%$ 

ہ

- 5. Load the selection of the area you want to tint the Grass or the Sky, make a New Layer and set the Blending Mode to Color. -
- 6. Select the Gradient Tool and choose the Grass Sky gradient from the presets. The gradient should be Linear.
- 7. Drag Gradient through image to tint inside the selection.
- 8. Use Ctrl/Cmd + H to hide the selection "marching ants".
- 9. To create a realistic tinting effect fade the Layer Opacity to lessen the effect, so the colors in the gradient are very lightly applied to the underlying image.

Repeat this process for the other part of the image you wish to tint by selecting the channel, creating a new layer and using a linear gradient with the appropriate colors.

Make sure the layer blending mode is set to **Color**, then adjust the layer opacity to apply the right amount of tint.

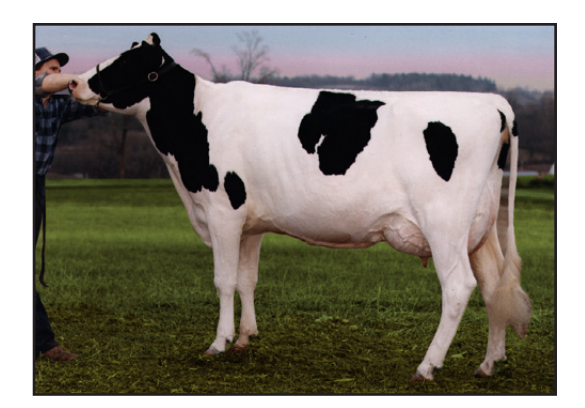

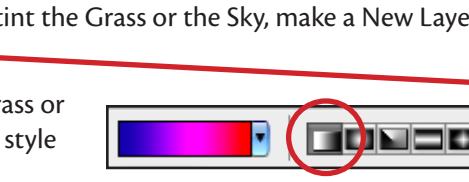